#### Department of School Education, TS

#### User Manual for

#### "Employees Database (HRMS)"

By

# **TSOnline**

#### **Contents**

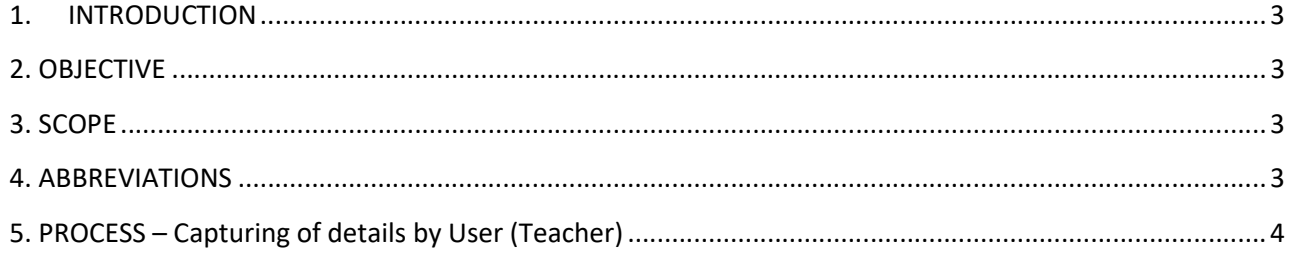

#### **List of Tables**

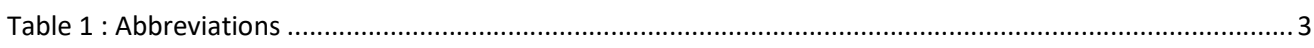

#### **List of Figures**

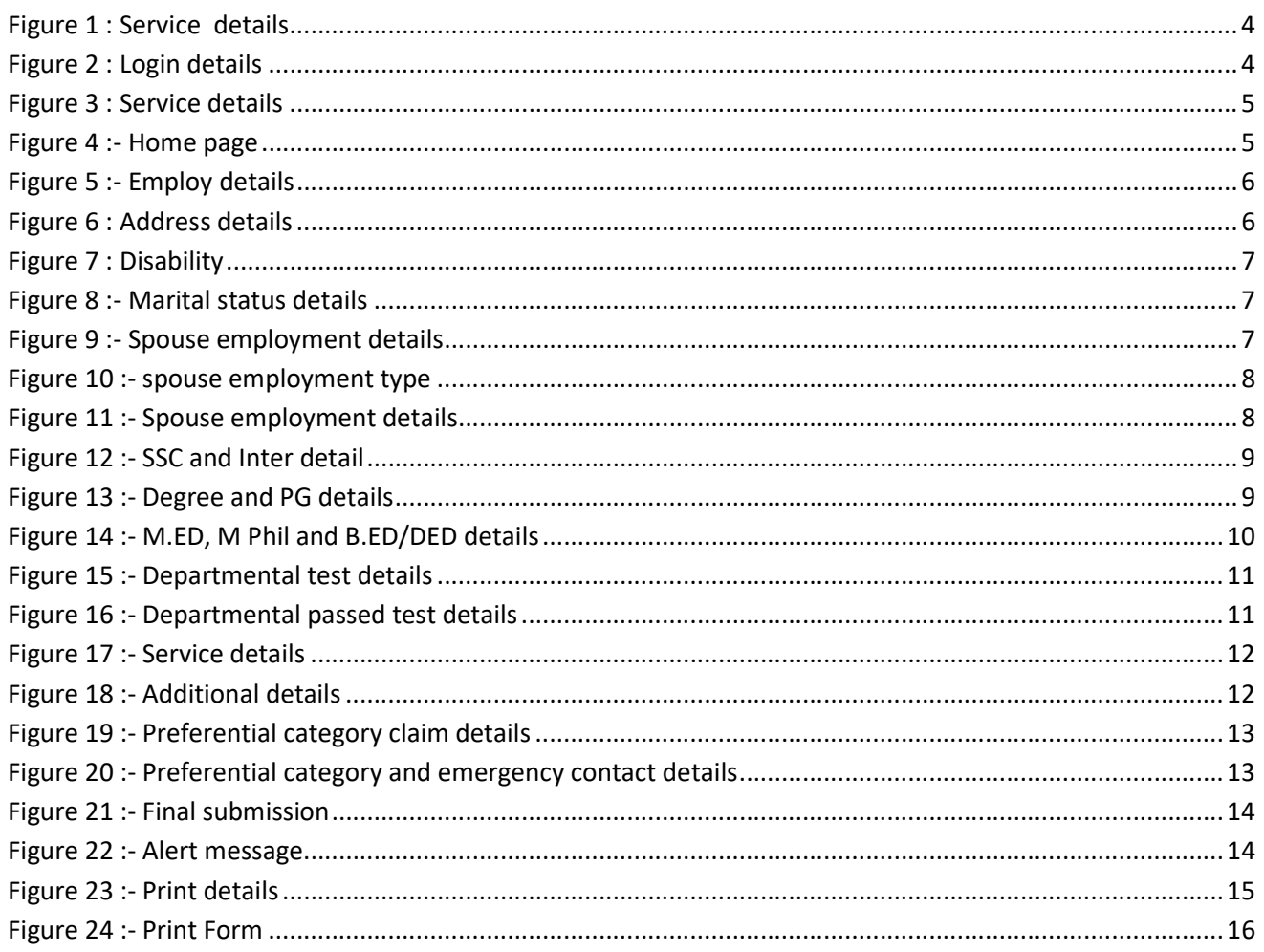

#### 1. INTRODUCTION

Department of school education portal http://schooledu.telangana.gov.in/ISMS/ was developed to bring all information related to education on a single platform. It was desired to monitor all data to make education an ennobling experience.

#### 2. OBJECTIVE

Teacher service details is captured

#### 3. SCOPE

This document explains the process of capturing the Service profile of teachers

#### 4. ABBREVIATIONS

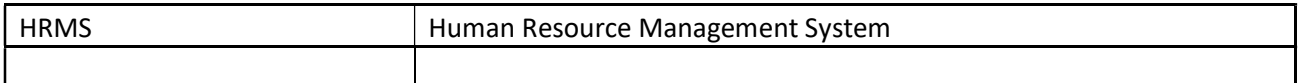

Table 1 : Abbreviations

.

#### 5. PROCESS – Capturing of details by User (Teacher)

 Browse https://schooledu.telangana.gov.in/ISMS/, below screen displayed select Employees Database (HRMS) Under Online services as depicted in the below figure.

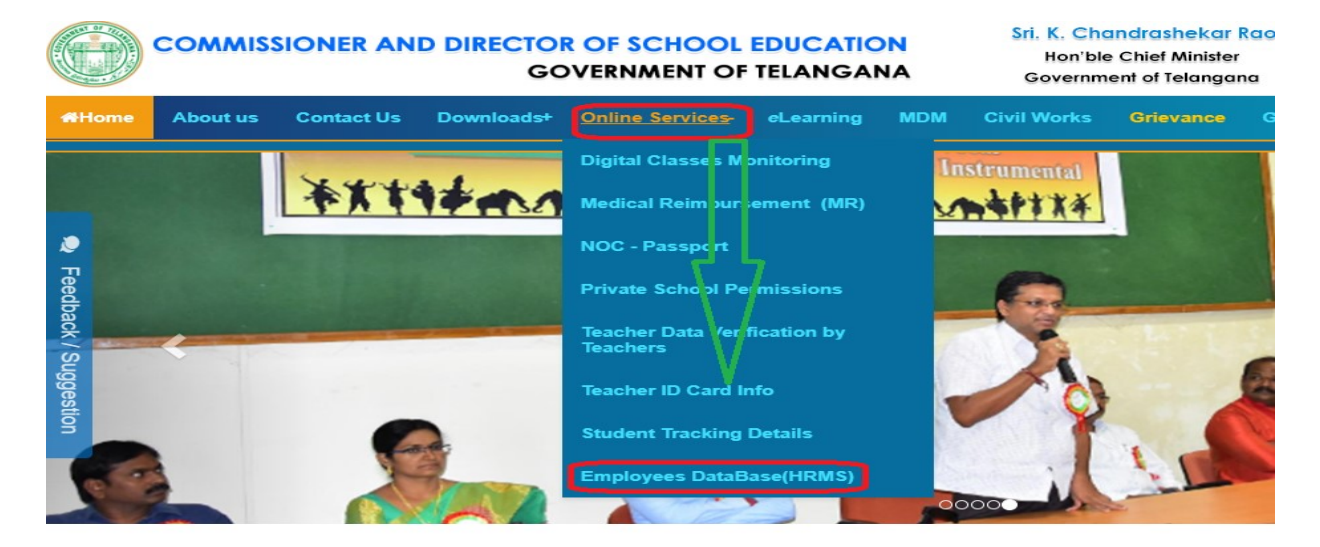

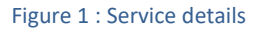

**Enter Registered mobile number and Treasury Id and click on GET OTP button as depicted** in the below figure.

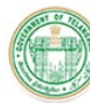

#### **COMMISSIONER AND DIRECTOR OF SCHOOL EDUCATION**

**GOVERNMENT OF TELANGANA** 

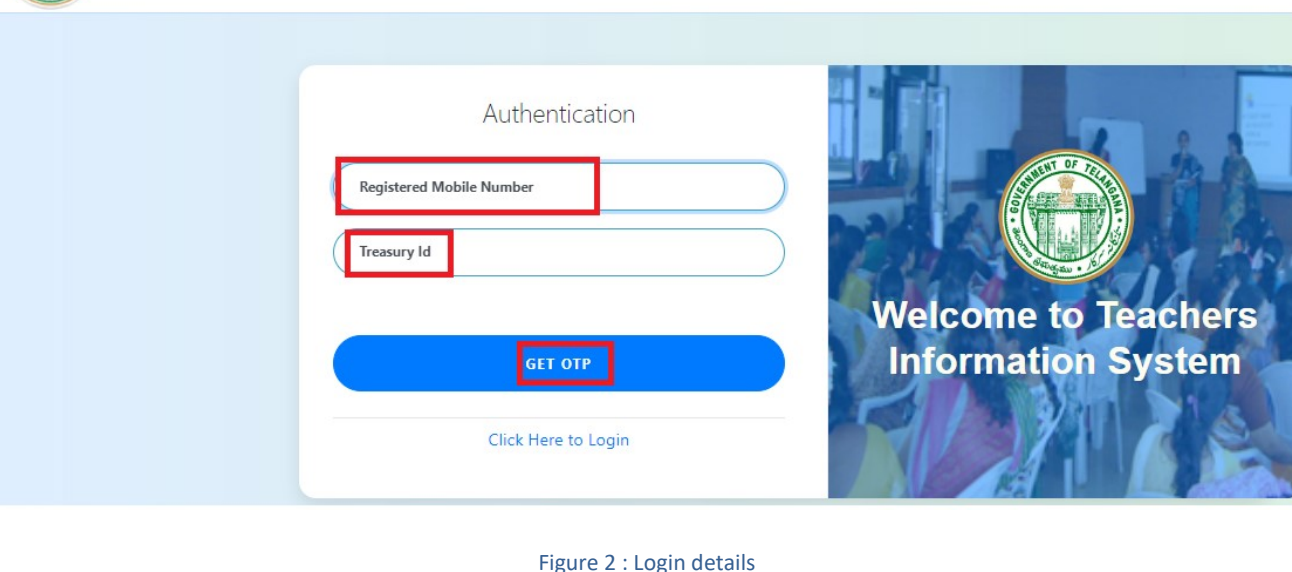

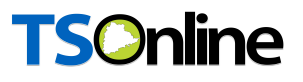

 Enter OTP which is received on registered mobile and click on VERIFY button as depicted in the figure below.

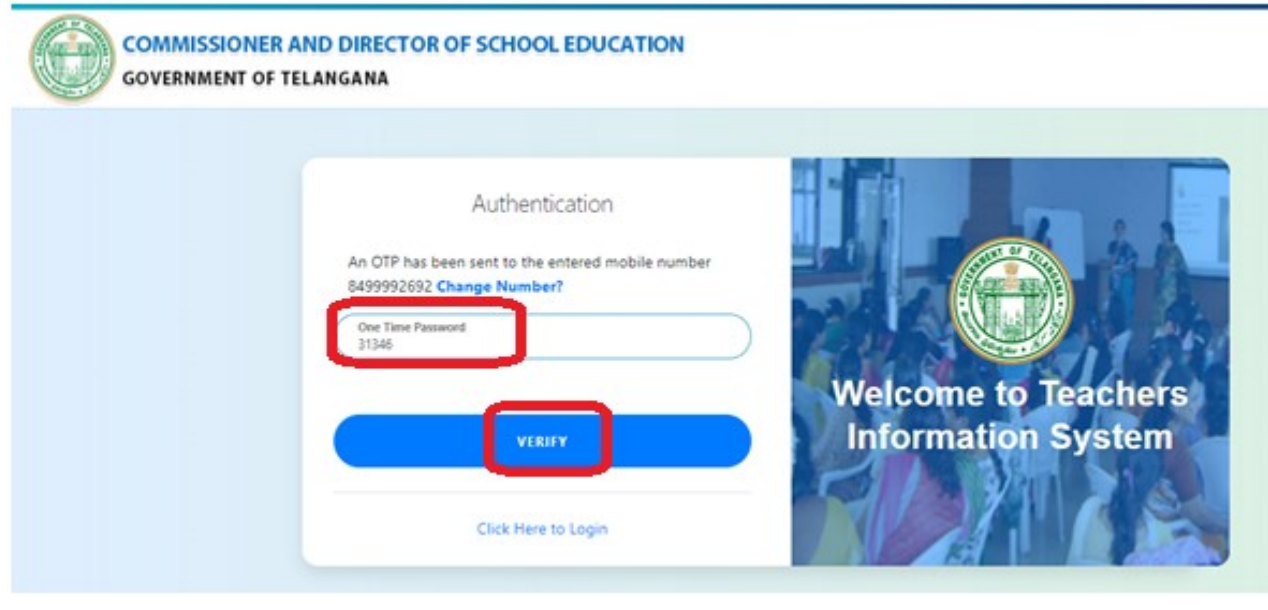

Figure 3 : Service details

**Below screen displayed with different Sections, click on Professional details section as** depicted in the below figure.

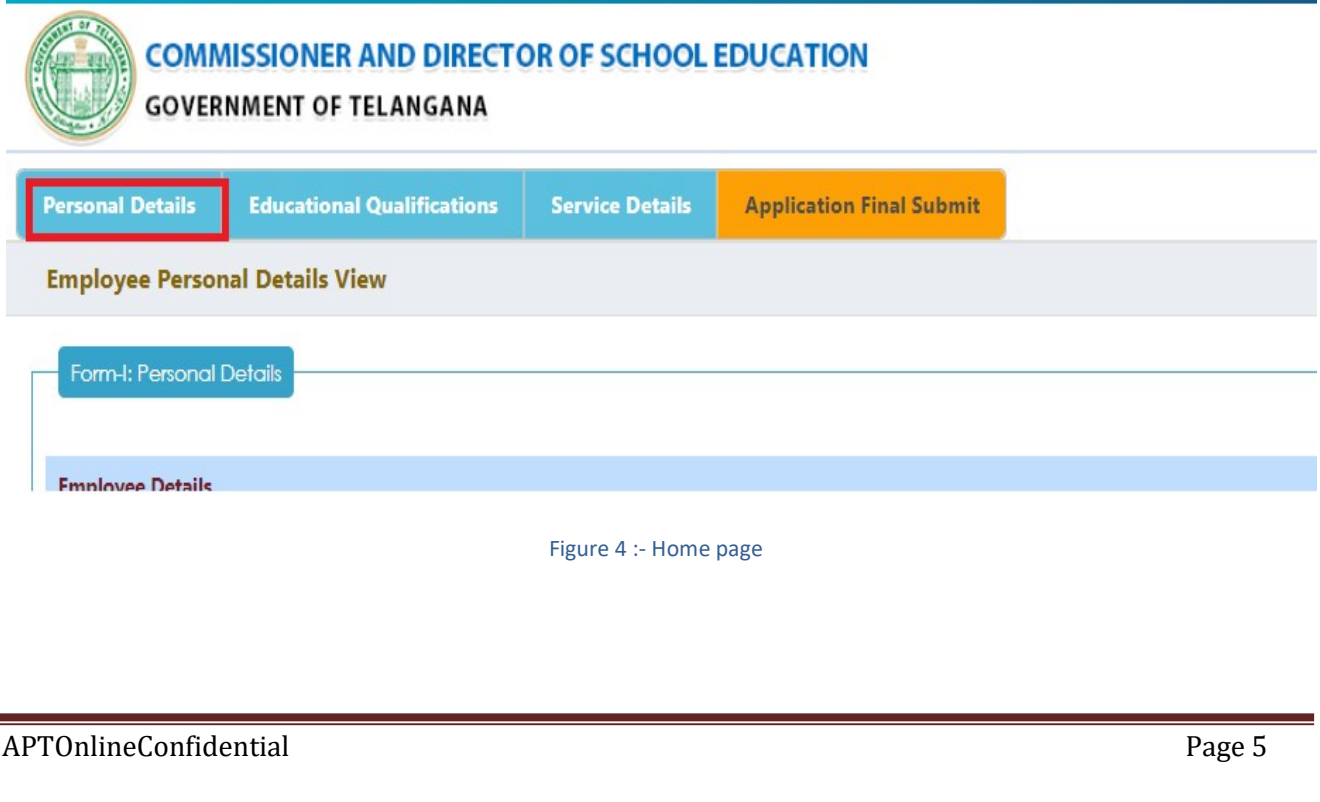

 Clicks on Professional section below Employ details displayed from TIS database, enter Father Name as depicted in the below figure.

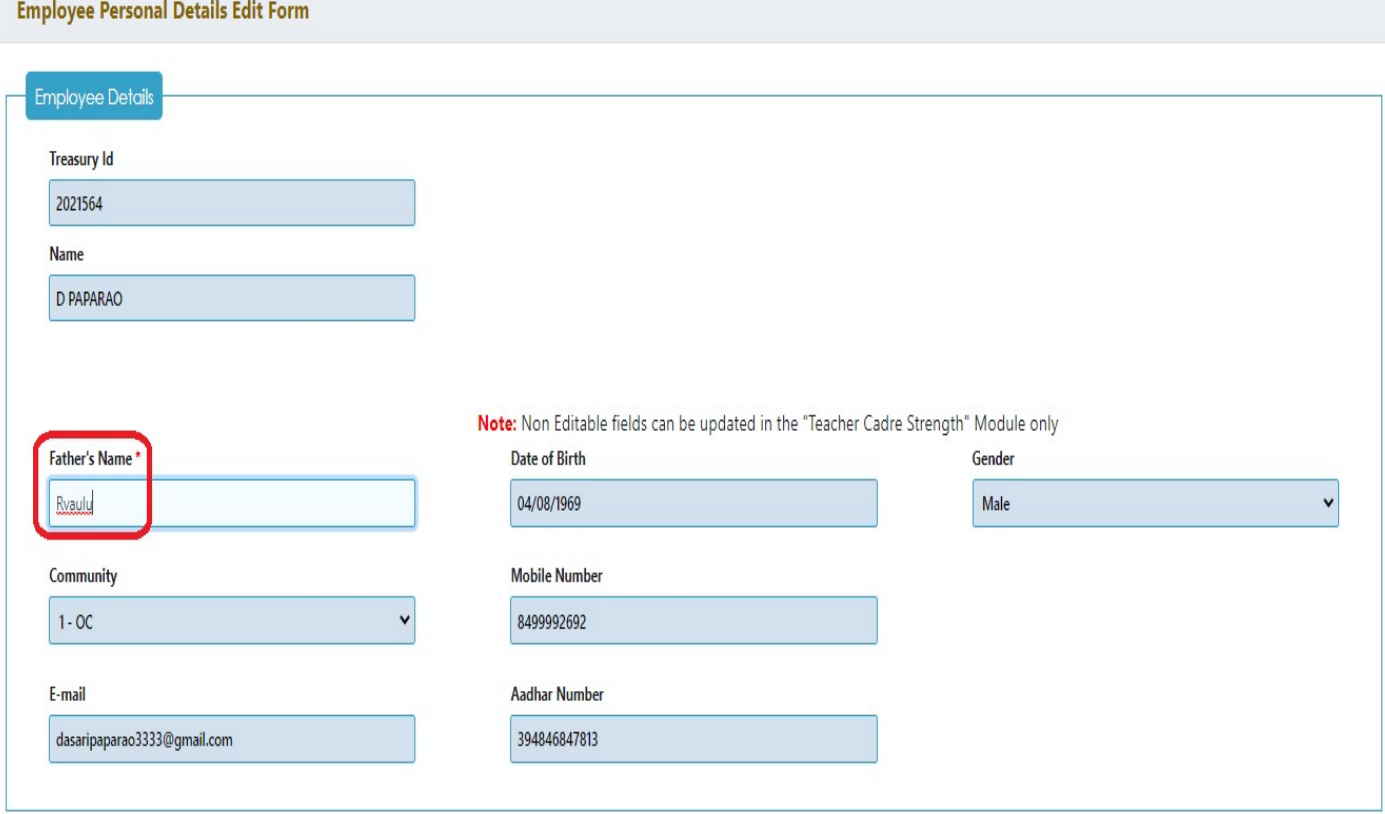

- Figure 5 :- Employ details
- Enter Address details as depicted in the below figure.

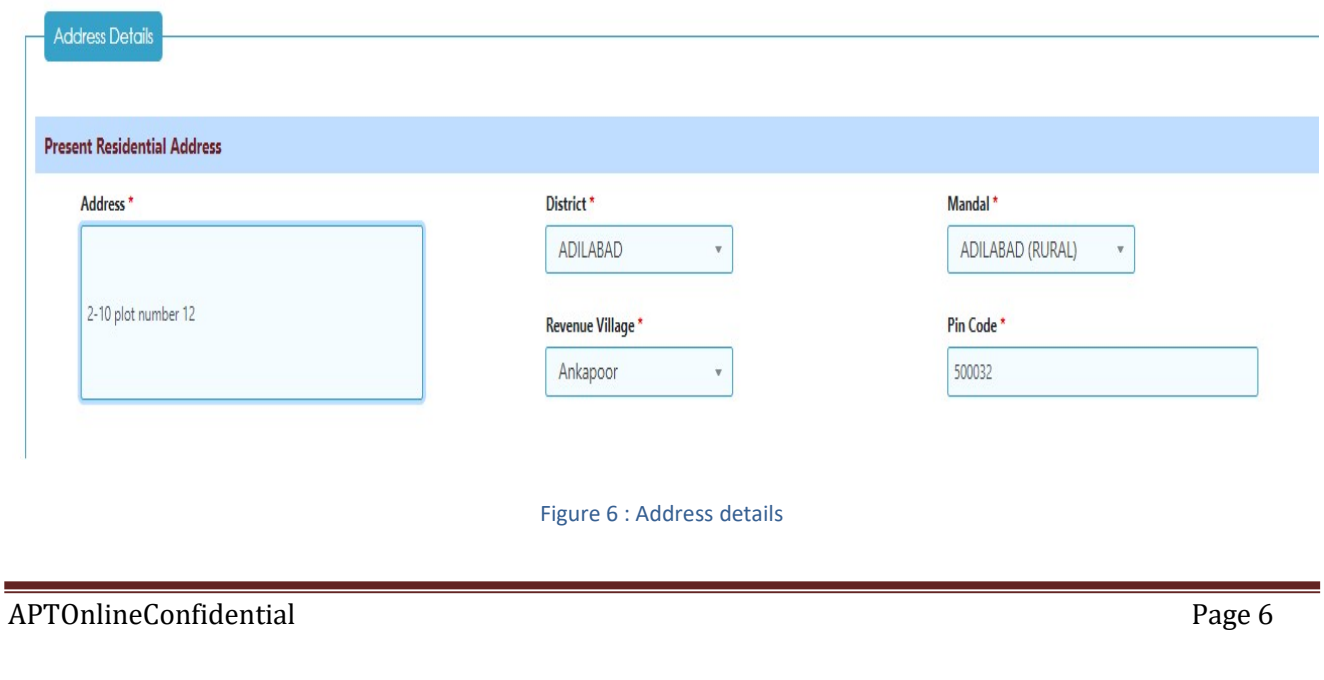

**Here Employ Disability details populated from TIS database as depicted in the below figure.** 

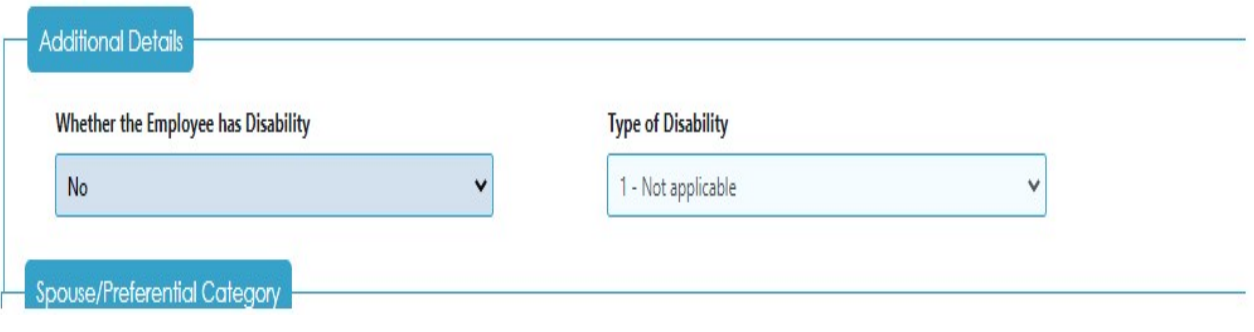

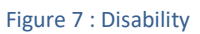

Under Spouse details Select Marital status yes/ No as depicted in the below figure.

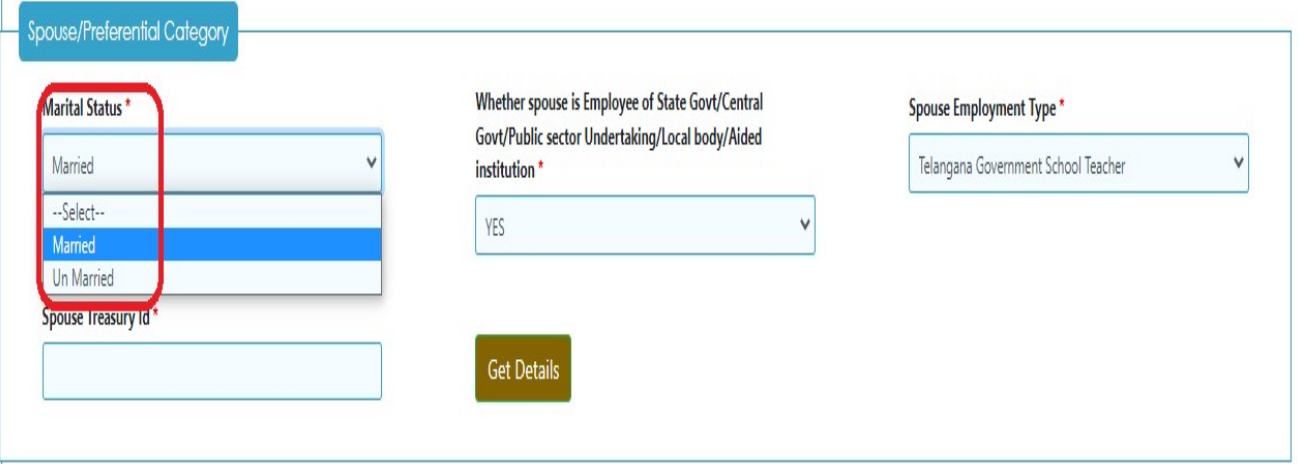

#### Figure 8 :- Marital status details

 If Marital status is yes select Whether spouse is employee of State/central/public sector under taking/ local body/ aided institution yes / No as depicted in the below figure.

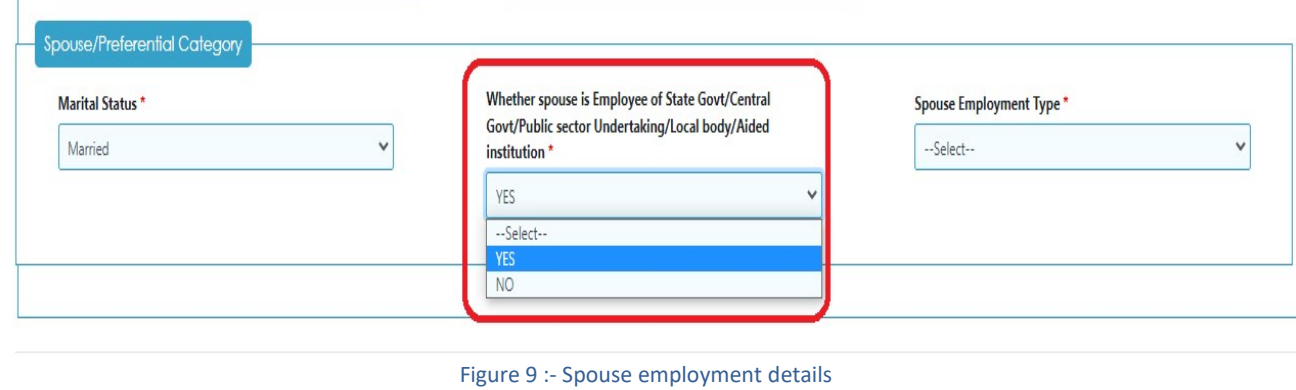

■ If Whether spouse is employee of State/central/public sector under taking/ local body/ aided institution yes Select spouse employment type as depicted in the below figure.

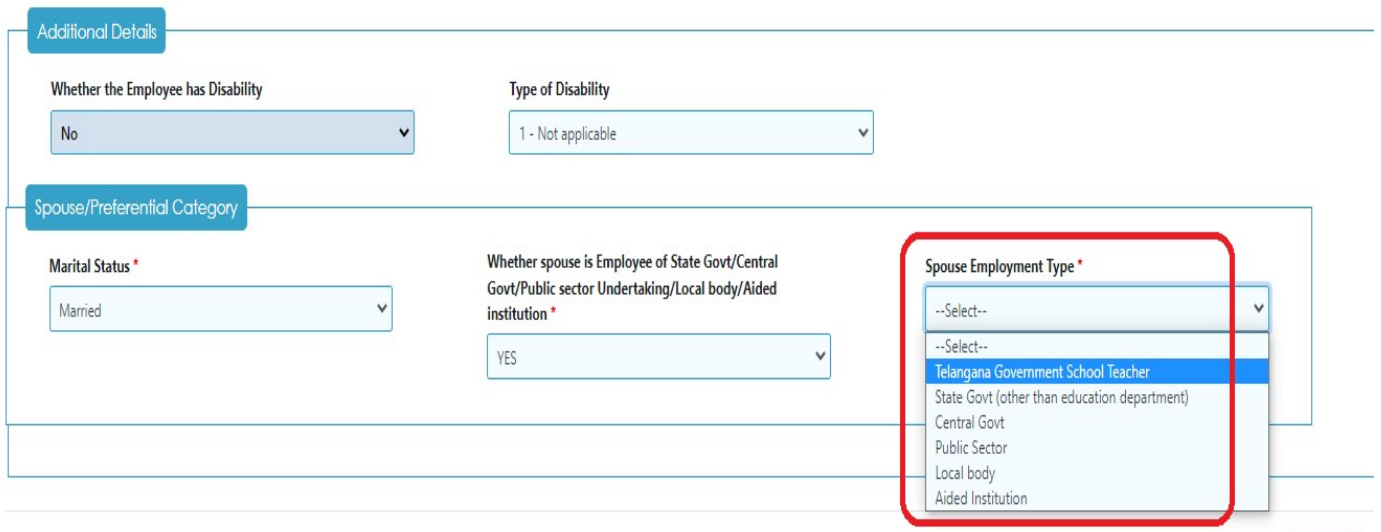

#### Figure 10 :- spouse employment type

**Based on Spouse employment type enter employment details and click on Update button** as depicted in the below figure.

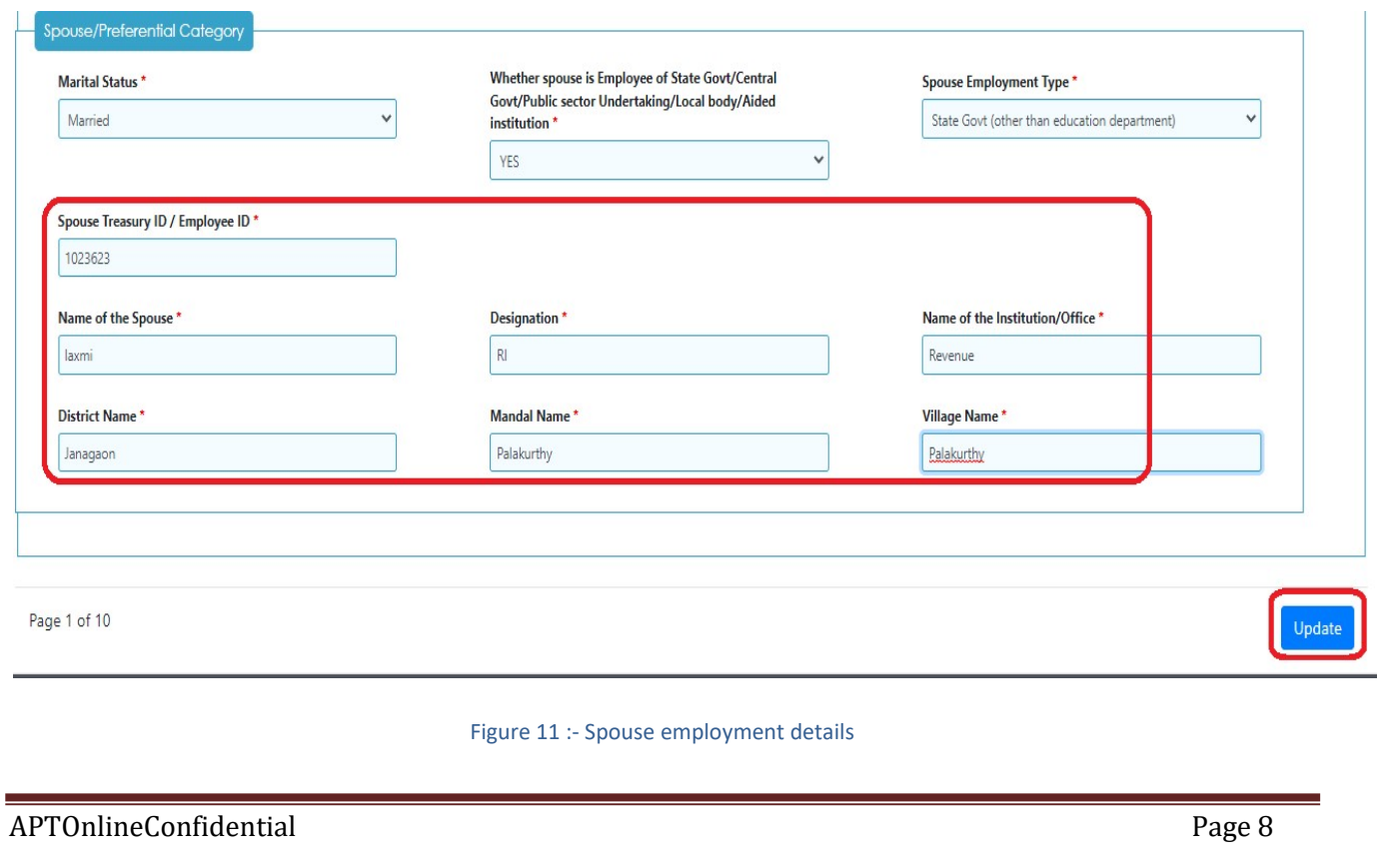

 Click on Educational Qualification section and enter Details of SSC or equivalent and Intermediate as depicted in the below figure.

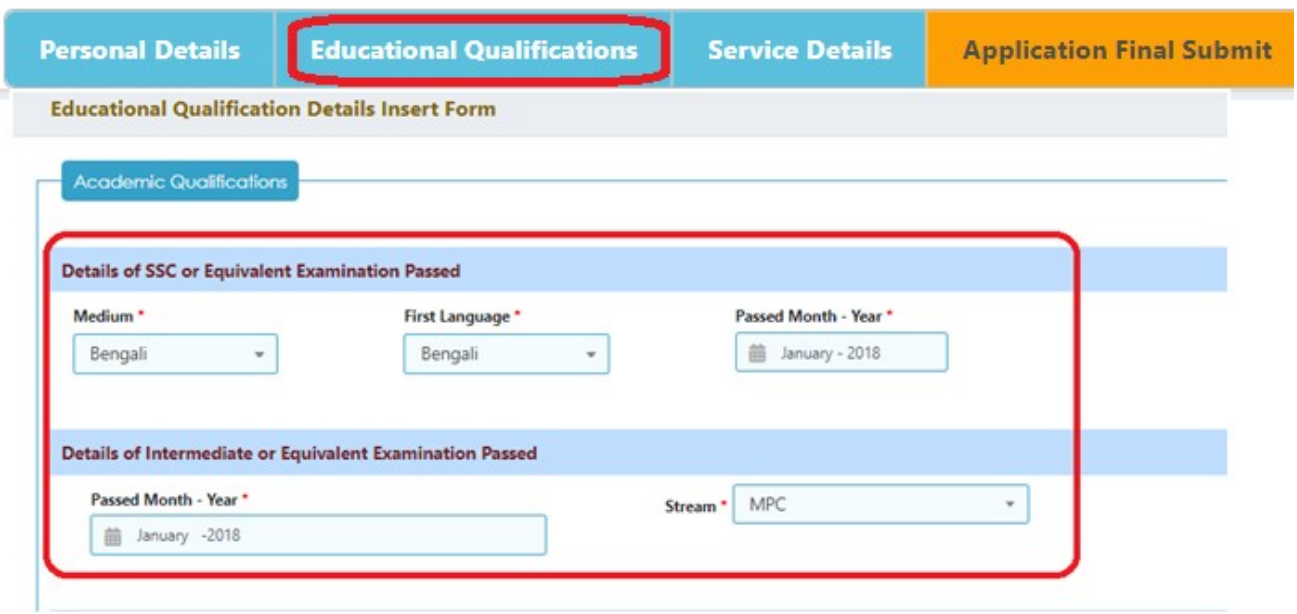

#### Figure 12 :- SSC and Inter detail

■ To enter Degree and PG (if required) click on Add Degree button and enter the details as depicted in the below figure.

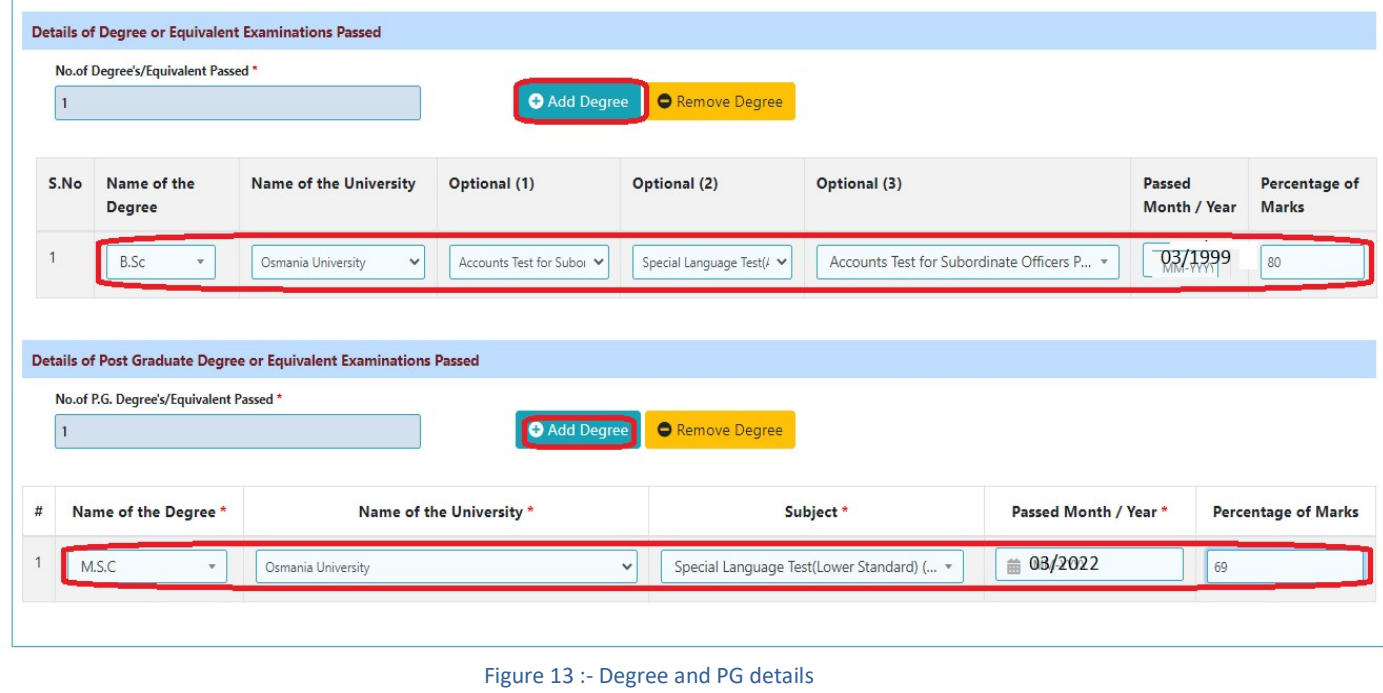

 To enter M.ED, M Phil and B.ED/DED (if required) click on Add Degree button and enter the details as depicted in the below figure.

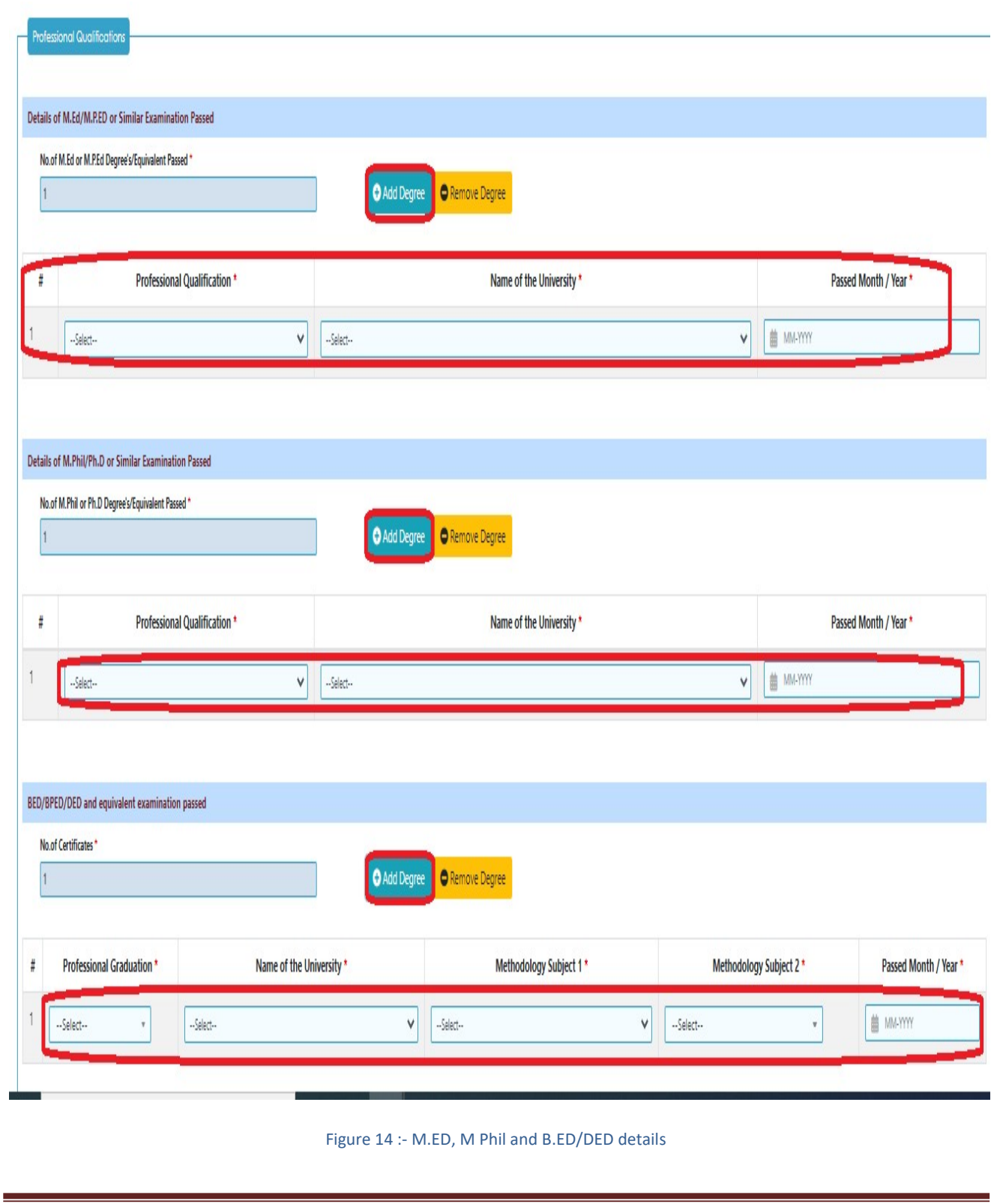

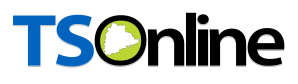

Select Have you passed any Departmental Test ( YES/NO) as depicted in the below figure.

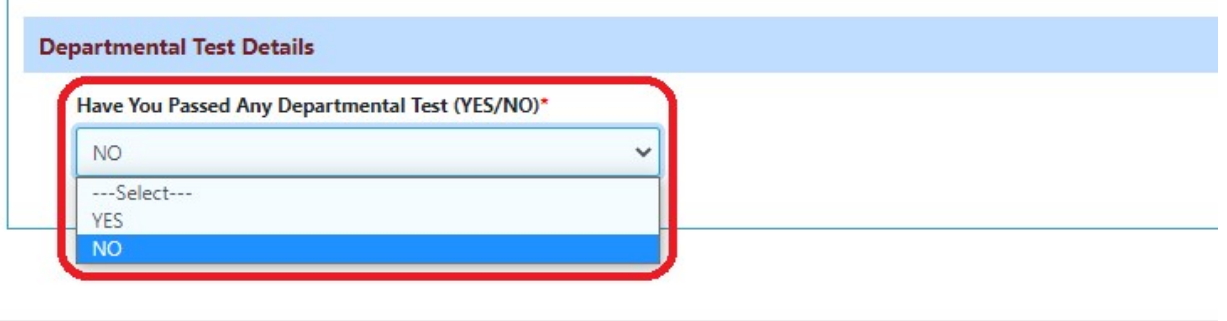

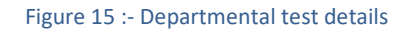

**IF Have you passed any Departmental Test is YES enter Name of the Examination passed** and passed year and click on Update button as depicted in the below figure.

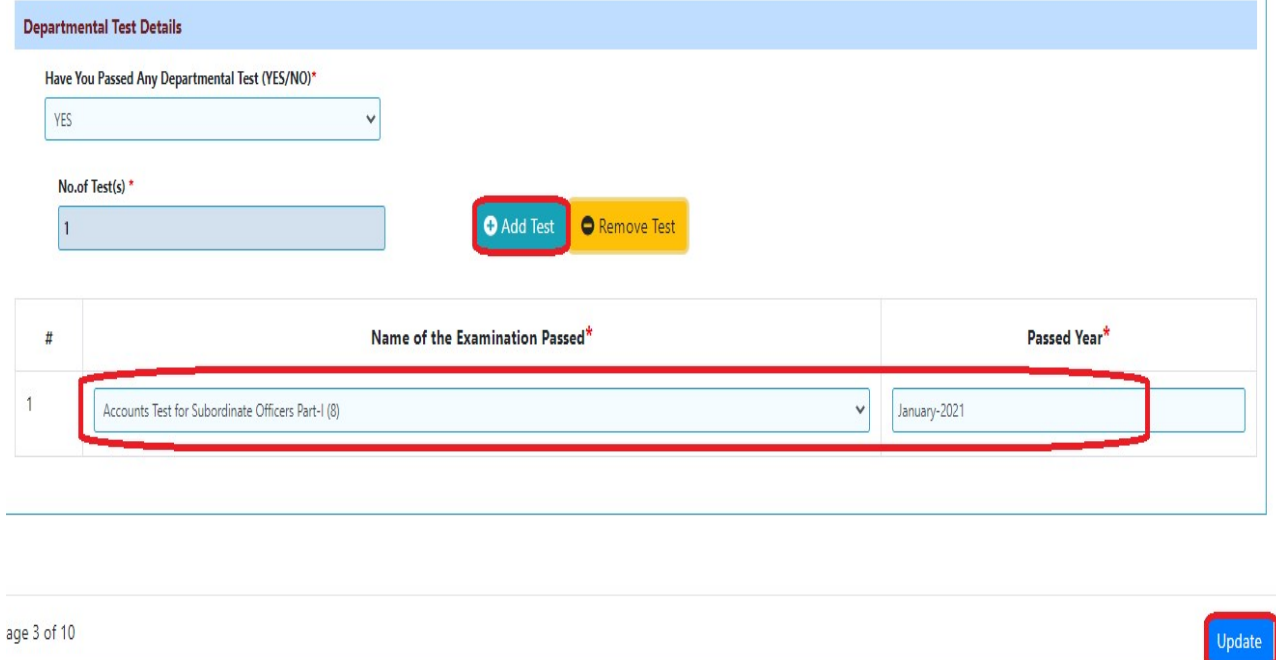

Figure 16 :- Departmental passed test details

 Click on Service details Section, Following details populated from TIS databases as depicted in the below figure.

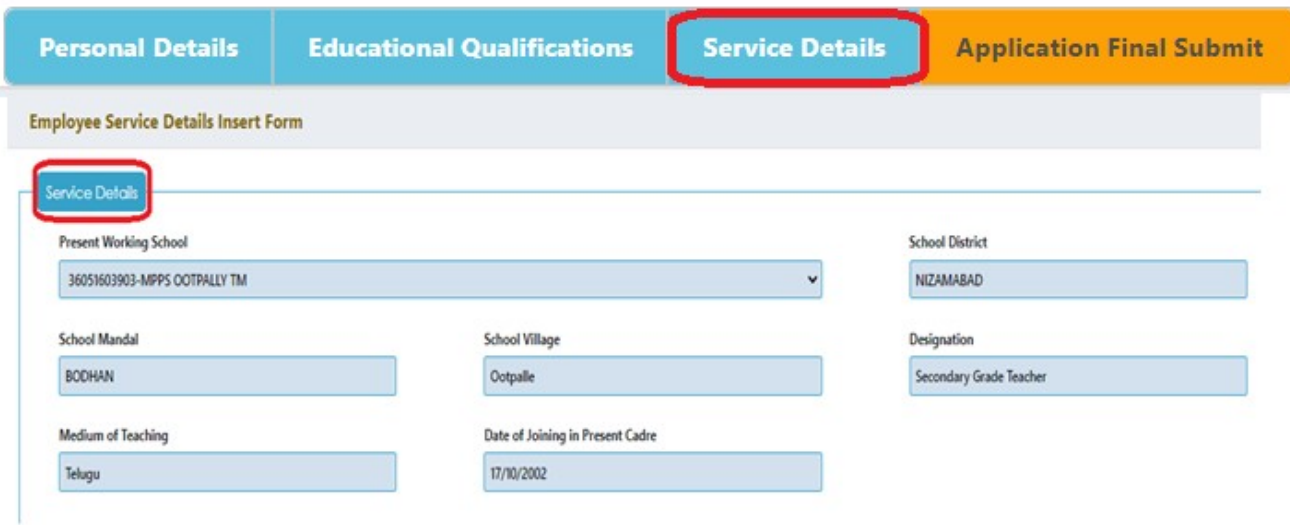

#### Figure 17 :- Service details

 Enter additional details, red marked ones populated from database only as depicted in the below figure.

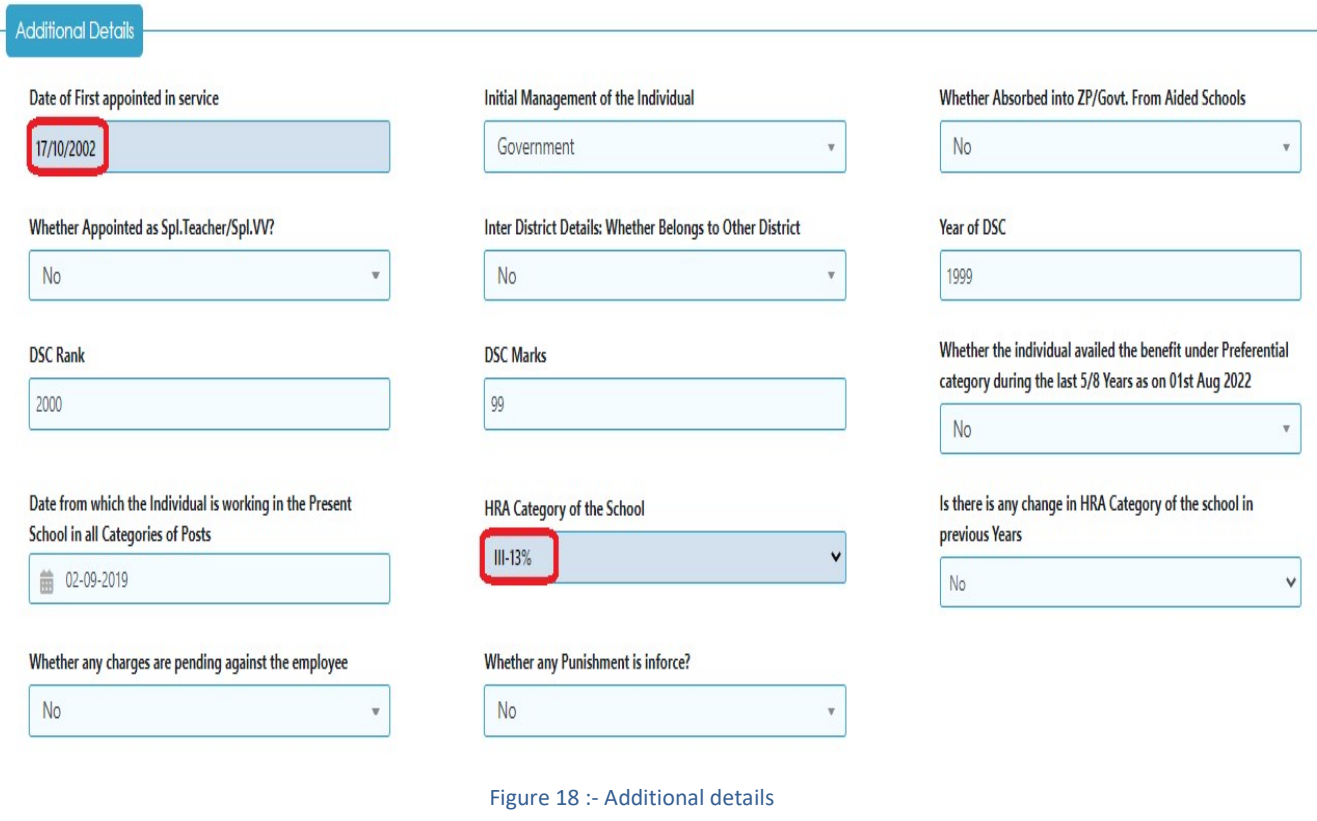

 Select whether the individual to claim under preferential Category YES / NO as depicted in the below figure.

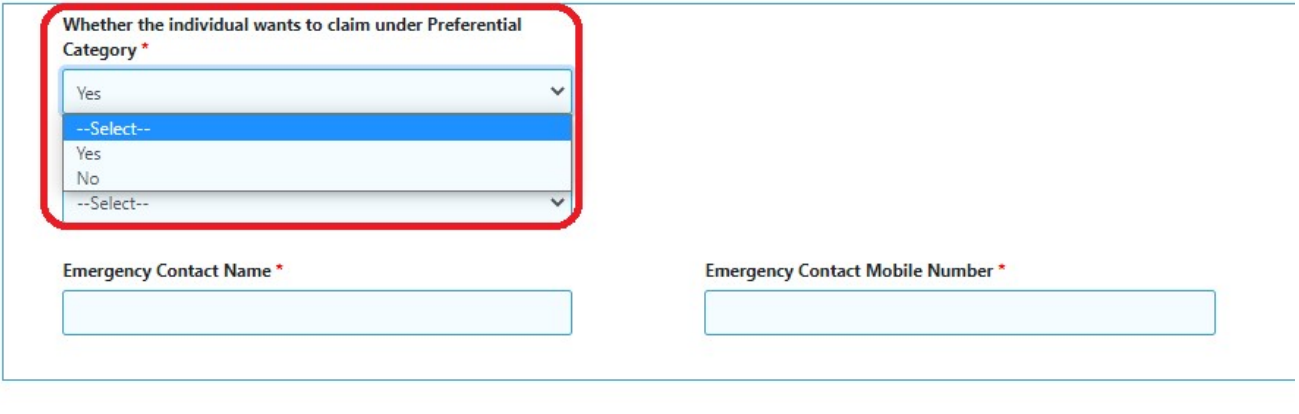

 $D_{200}$  1 of 10

Figure 19 :- Preferential category claim details

**If whether the individual to claim under preferential Category is YES select preferential** category and enter Emergency contact name and mobile number and click on Save button as depicted in the below figure.

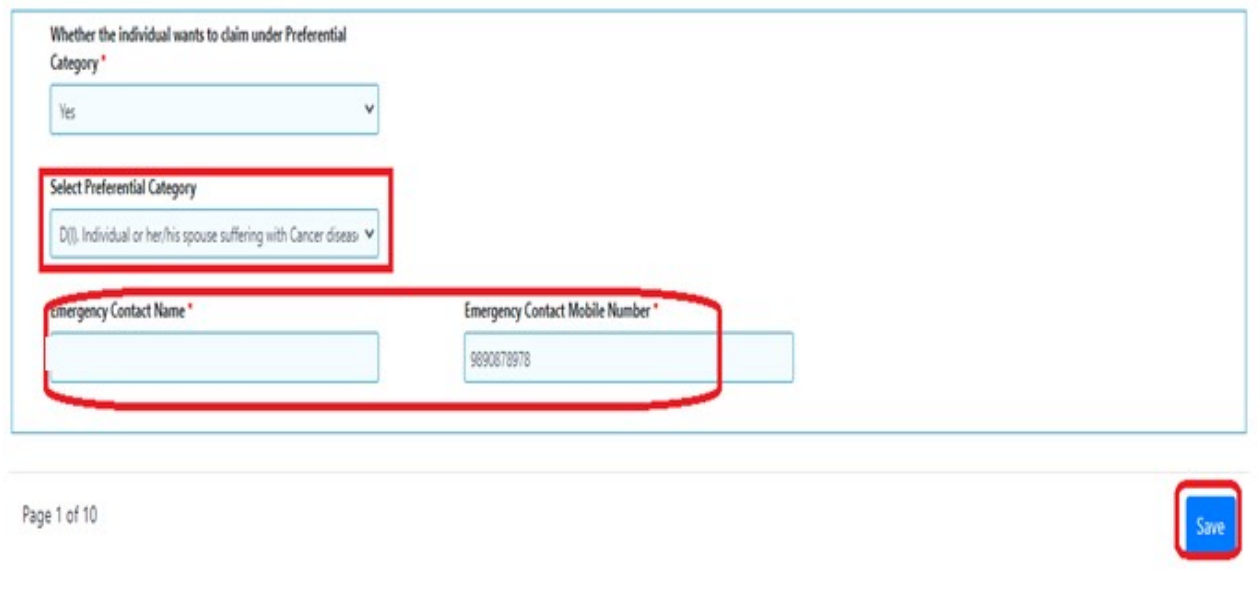

Figure 20 :- Preferential category and emergency contact details

 After submission of all sections click on Save button under final submission section to submit the details as depicted in the below figure.

Note: - After Final submission there is no edit option.

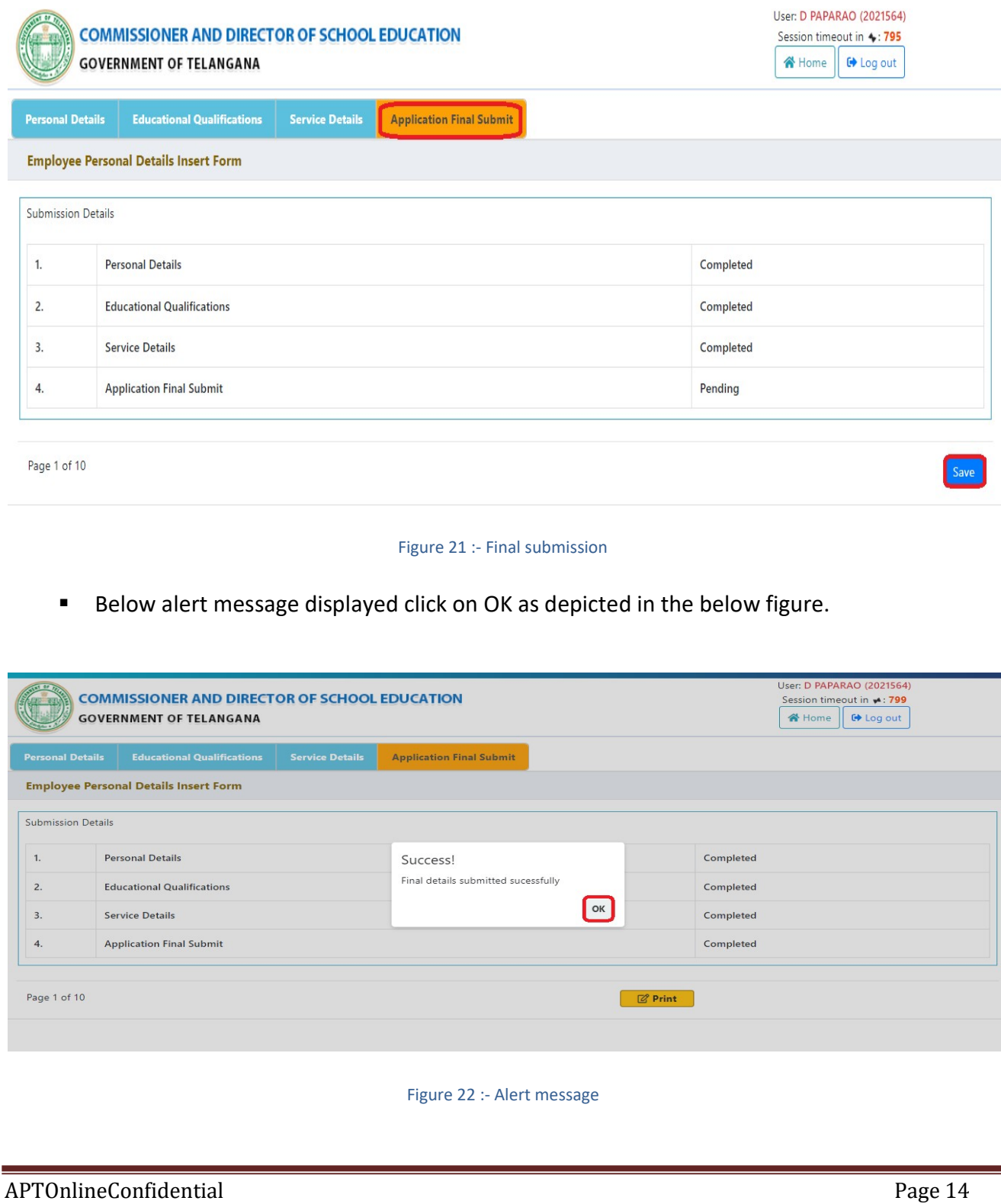

■ To print the submitted application click on print button Under Final submission tab as depicted in the below figure.

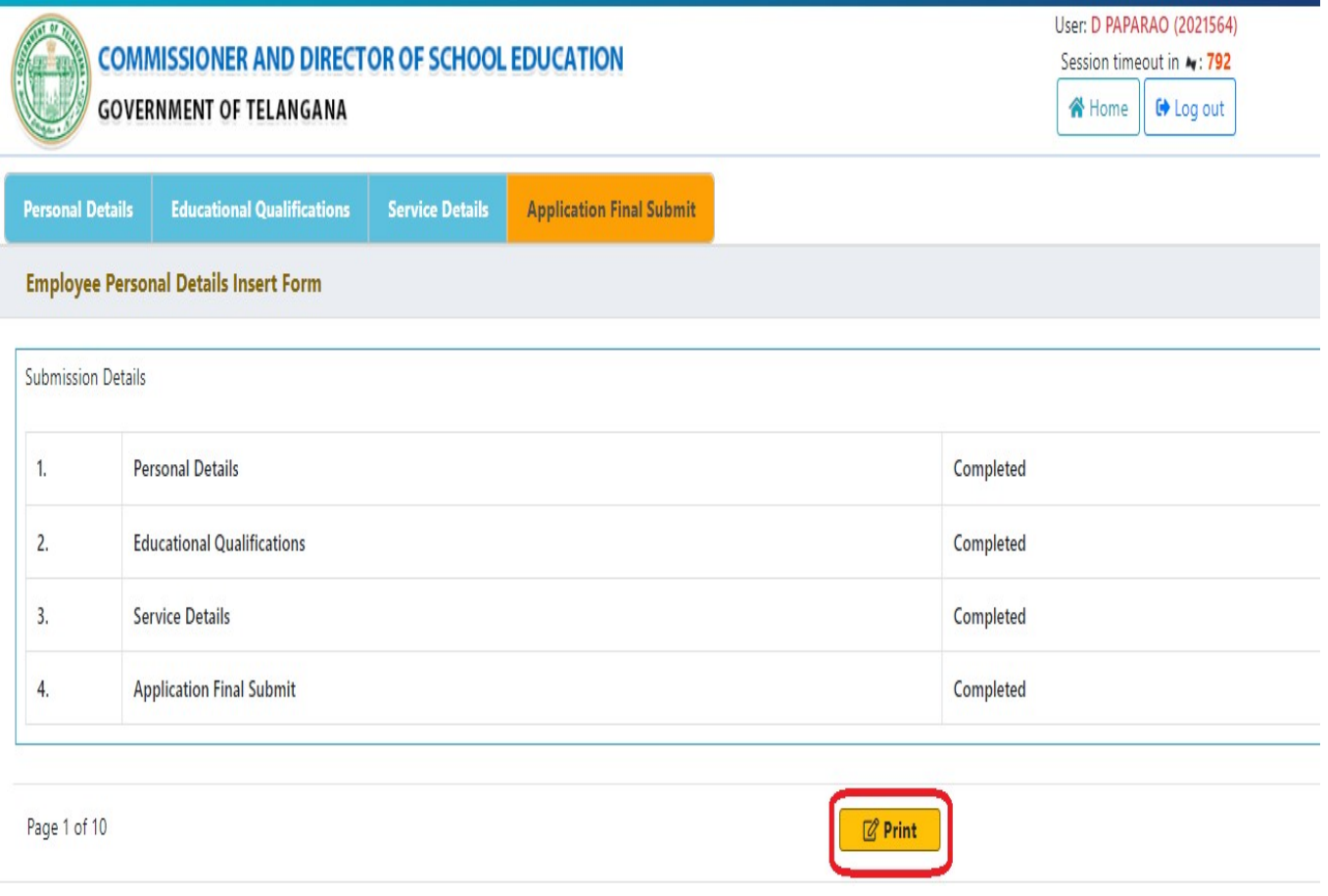

Figure 23 :- Print details

 After click on print button all sections comes under one page , scroll down the page and click on print as depicted in the below figure.

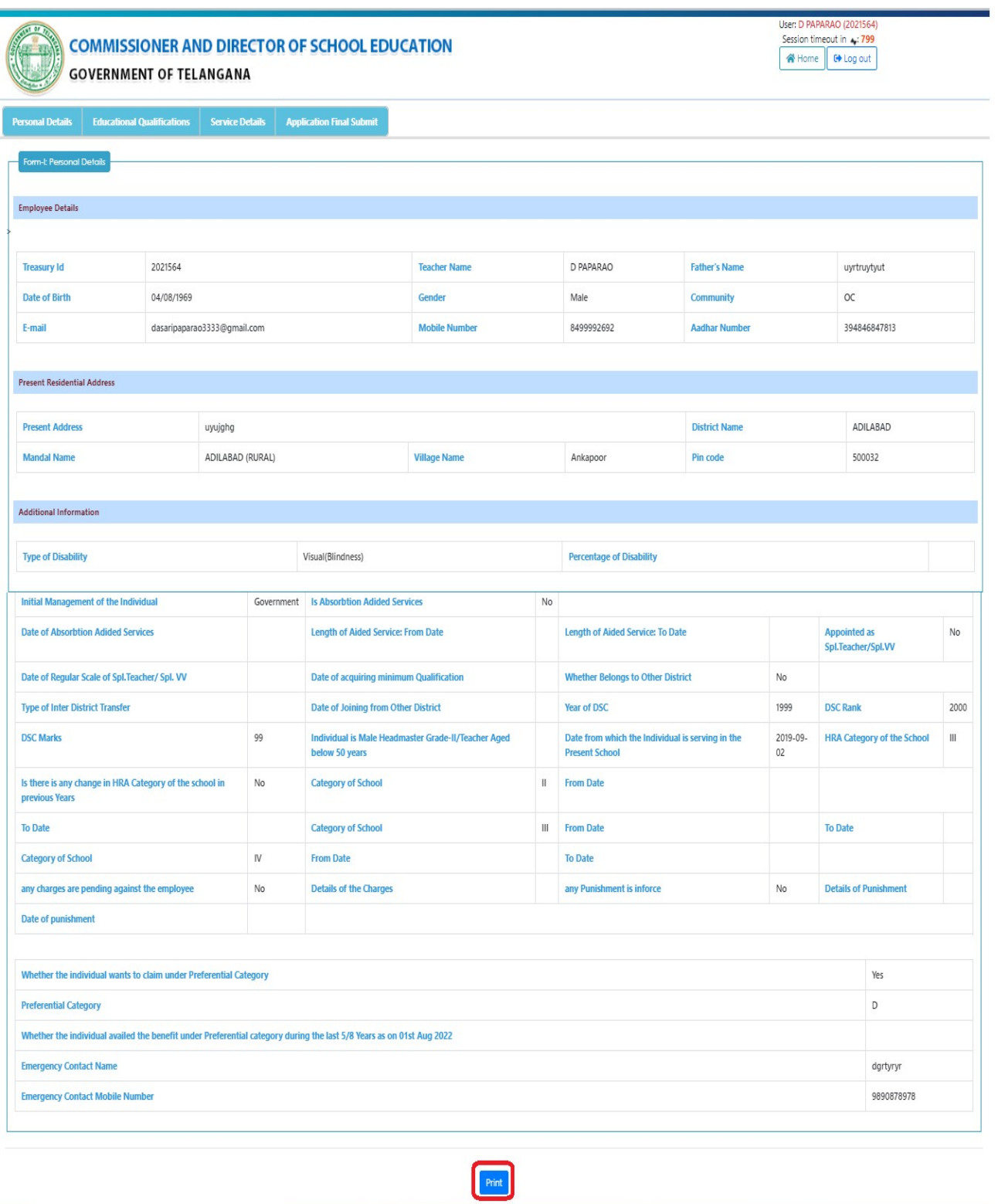

Figure 24 :- Print Form